## **Goizueta Business Library**

Creating Bridges to Knowledge

## **Locating TruValue Data in Factset**

Once you are logged into FactSet, you will be brought to the News Page.

Click **Screening** at the top, on the black ribbon.

Start Page Once you are in **Screening,** on the far right top, click

You will be brought to a list of different FactSet Screening options.

Click

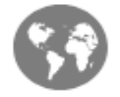

Truvalue SASB ESG Screen

Truvalue Labs extracts, analyzes, and generates scores from millons of documents each month collected from more than 150,000 data sources in over 30 languages

The TruValue Screen will load; it may take a few moments.

Once loaded, you have access to all the data.

You can also jump to specific securities by entering their Ticker in the search box above the spreadsheet.

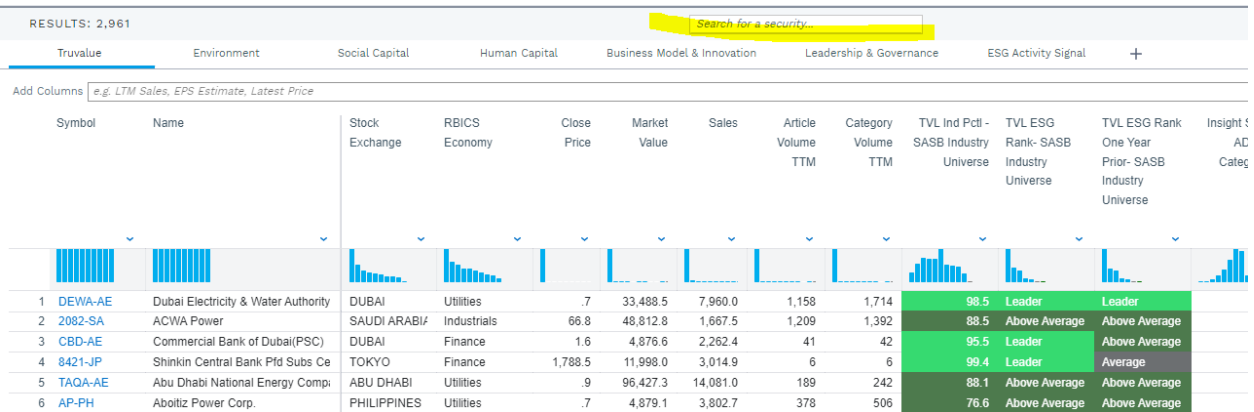

To Save the data, click the **Save icon** in the upper right corner

To download the data into Excel, click the **Download icon** in the upper right corner

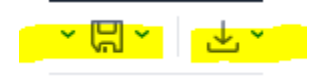

Once you are in **Screening**, to open a file you previously saved, just click the **Save icon** in the upper right corner, and then click the desired File Name

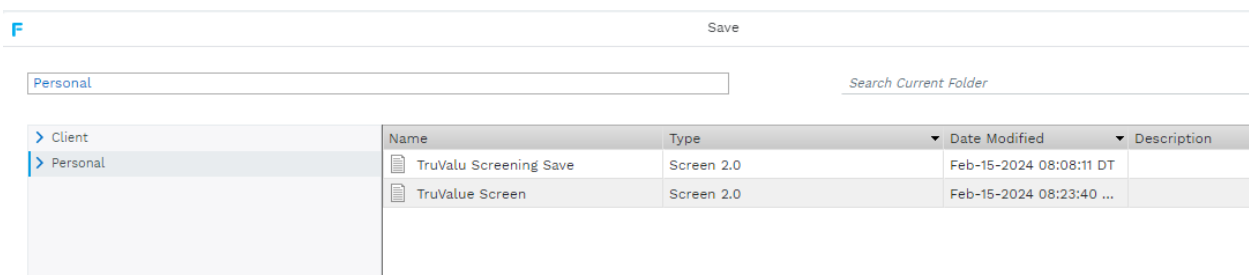